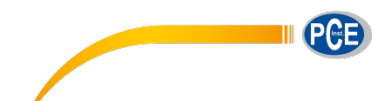

PCE Deutschland GmbH Im Langel 4 D-59872 Meschede Deutschland Tel: 02903 976 99 0 Fax: 02903 976 99 29 info@pce-instruments.com www.pce-instruments.com/deutsch

# **Bedienungsanleitung Colorimeter PCE-CSM 10**

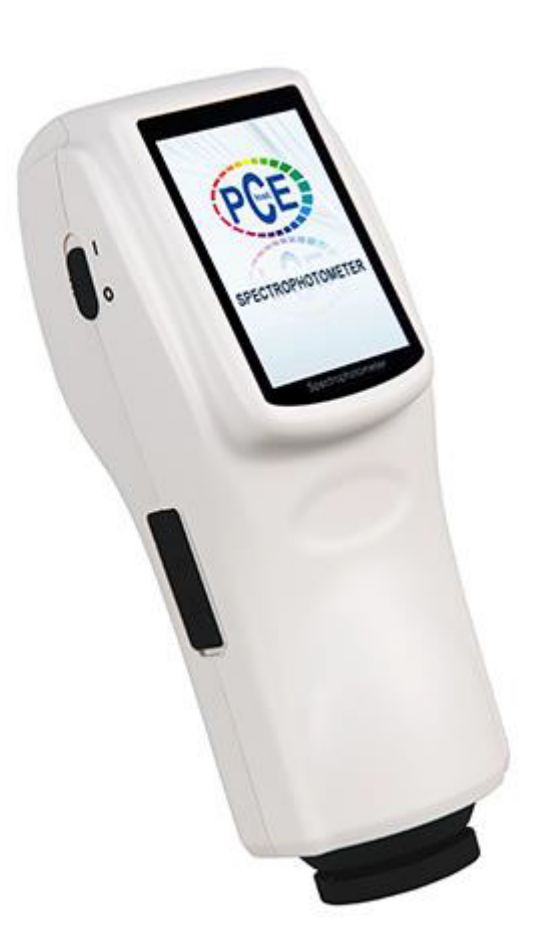

Version 1.1 Erstelldatum 22.07.2015 Letzte Änderung 23.02.2018

# Inhaltsverzeichnis

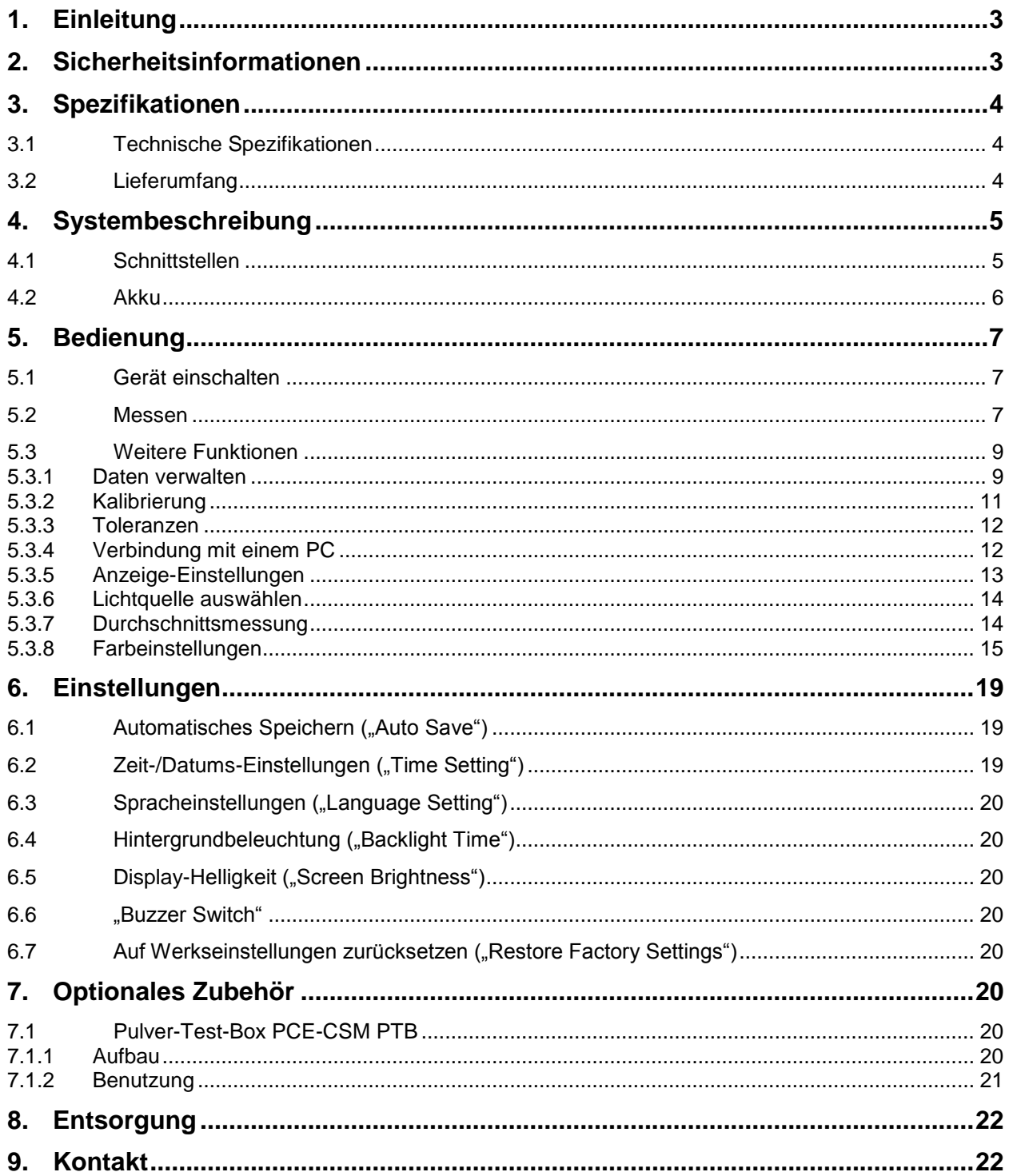

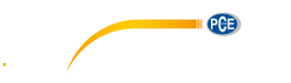

# <span id="page-2-0"></span>**1. Einleitung**

Vielen Dank, dass Sie sich für den Kauf eines Colorimeters von PCE Instruments entschieden haben. Das Colorimeter PCE-CSM 10 wurde in Übereinstimmung mit den CIE- und CNS-Standards entwickelt. Das Gerät verfügt über ein 3,5 Zoll Touchscreen-Display und lässt sich dadurch einfach und intuitiv bedienen. Der interne Speicher reicht für bis zu 1000 Referenzwerte und bis zu 15000 Stichprobenwerte. Über die integrierte USB-Schnittstelle können die Daten zudem auf einen PC übertragen und dort mit der mitgelieferten Software analysiert werden.

# <span id="page-2-1"></span>**2. Sicherheitsinformationen**

Bitte lesen Sie dieses Benutzer-Handbuch sorgfältig und vollständig, bevor Sie das Gerät zum ersten Mal in Betrieb nehmen. Die Benutzung des Gerätes darf nur durch sorgfältig geschultes Personal erfolgen.

- Dieses Colorimeter ist ein präzises Messinstrument. Bitte vermeiden Sie extreme Veränderungen der Umgebungsbedingungen. Dazu gehören flackernde externe Lichtquellen, sowie starke Schwankungen der Temperatur oder Luftfeuchtigkeit. Diese Einwirkungen können das Messergebnis verfälschen.
- Halten Sie das Gerät ruhig und sorgen Sie dafür, dass es genau auf dem Testobjekt steht. Bewegen Sie das Farbmessgerät während der Messung nicht. Vermeiden Sie außerdem Stöße.
- Vermeiden Sie jeglichen Kontakt des Messgerätes mit Wasser. Verwenden Sie es nur unter den zugelassenen Umgebungsbedingungen.
- Halten Sie das Colorimeter sauber und vermeiden Sie, dass Staub oder andere Partikel in das Gerät eindringen. Verwenden Sie zum Reinigen ein feuchtes Tuch. Benutzen Sie keine lösungsmittelhaltigen Reinigungsmittel oder Scheuermittel.
- Setzen Sie die Weiß-Kalibrierung zurück und packen Sie das Gerät zurück in die Schutzhülle, wenn Sie es nicht mehr brauchen.
- Benutzen Sie nur den originalen Li-Ionen-Akku (3,7 V, 0,5 A).
- Falls das Gerät für einen längeren Zeitraum nicht mehr benötigt wird, entfernen Sie den Akku, um ein Auslaufen zu vermeiden. Lagern Sie das Colorimeter an einem kühlen, trockenen Ort.
- Das Gehäuse des Messgerätes darf nur von qualifiziertem Personal von PCE Deutschland geöffnet werden. Führen Sie keine unautorisierten Veränderungen am Gerät durch. Diese können das Messergebnis beeinträchtigen.

Dieses Benutzer-Handbuch wird von der PCE Deutschland ohne jegliche Gewährleistung veröffentlicht.

Wir weisen ausdrücklich auf unsere allgemeinen Gewährleistungsbedingungen hin, die sich in unseren Allgemeinen Geschäftsbedingungen finden lassen.

Bei Fragen kontaktieren Sie bitte die PCE Deutschland GmbH.

**PCE** 

<span id="page-3-0"></span>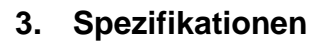

# <span id="page-3-1"></span>**3.1 Technische Spezifikationen**

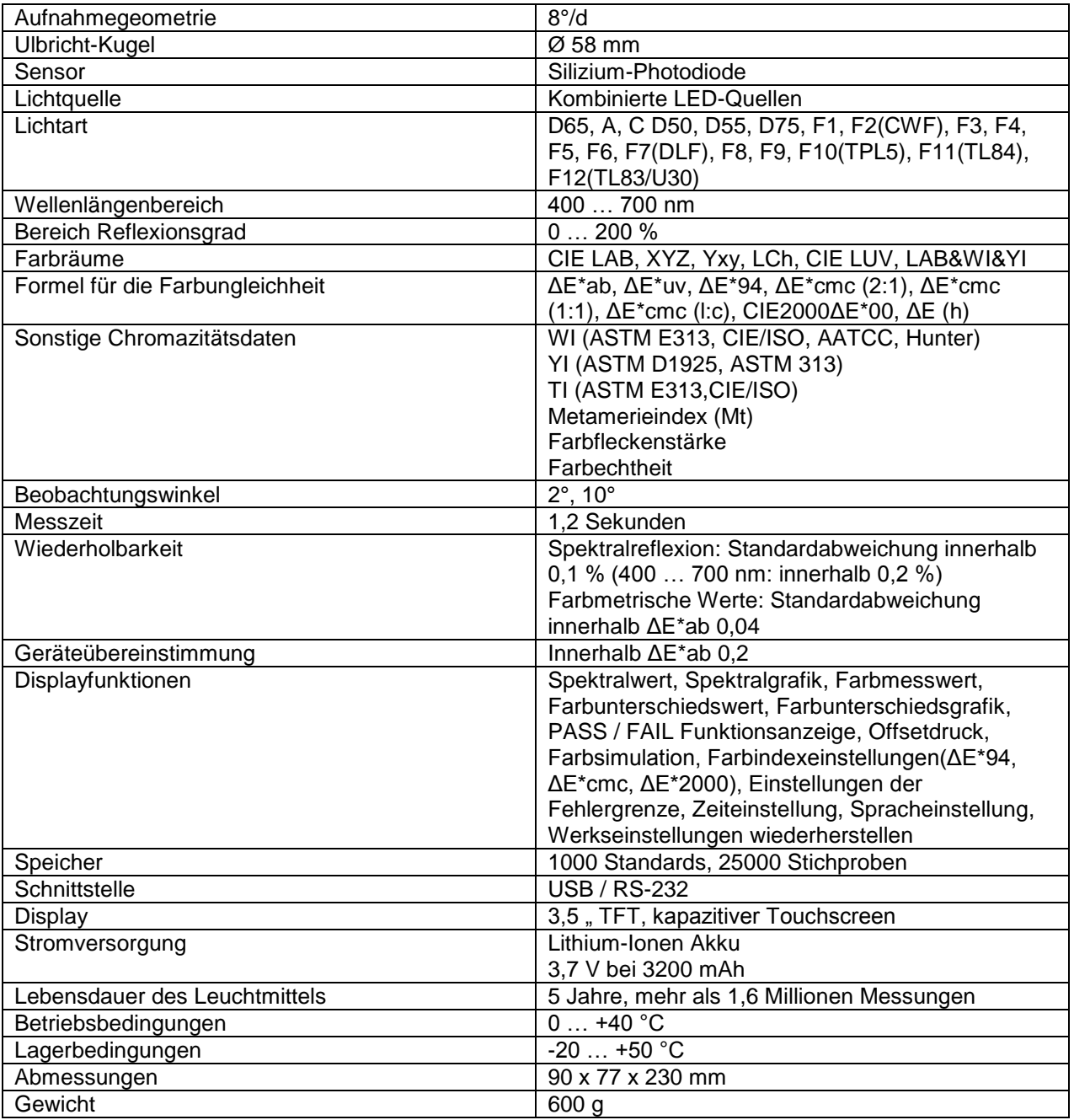

# <span id="page-3-2"></span>**3.2 Lieferumfang**

- 1 x Colorimeter PCE-CSM 10
- 1 x Akku
- 1 x Datenkabel
- 1 x Kalibrierplatte weiß
- 1 x Kalibrierplatte schwarz
- 1 x Schutzhülle
- 1 x Armband
- 1 x PC Software
- 1 x Bedienungsanleitung
- 1 x Transportkoffer

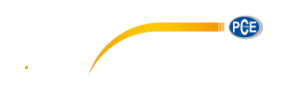

# <span id="page-4-0"></span>**4. Systembeschreibung**

<span id="page-4-1"></span>**4.1 Schnittstellen** 

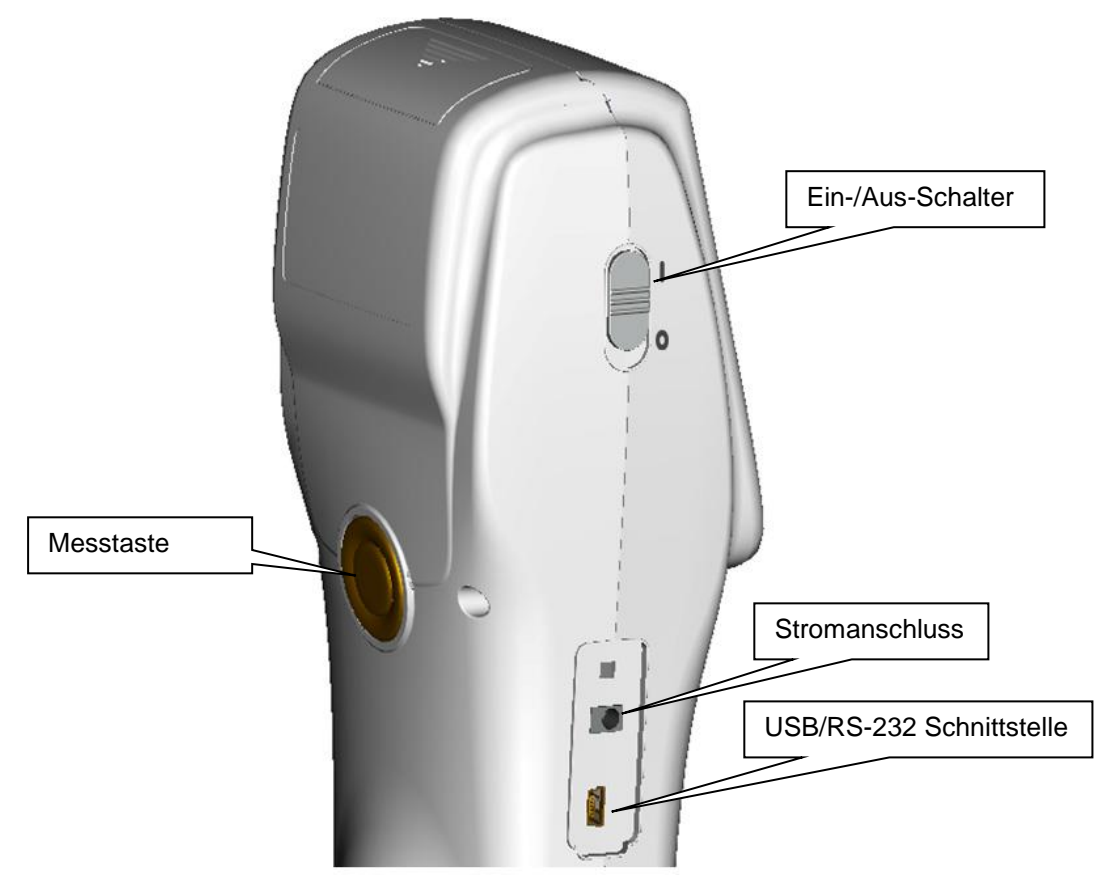

- Ein-/Aus-Schalter: Bewegen Sie den Schalter in die Position "I", um das Gerät einzuschalten. Um es wieder auszuschalten, bewegen Sie den Schalter in die Position "0".
- Stromanschluss: Bitte verwenden Sie nur das mitgelieferte Netzteil. Falls dieses ausfallen sollte, sorgen Sie für gleichwertigen Ersatz (Ausgang: 5 V DC, 2 A).
- USB/RS-232 Schnittstelle: Über diese Schnittstelle können die gesammelten Daten an einen PC übertragen werden. Benutzen Sie ein USB-Kabel zur Datenübertragung an einen PC.
- Messtaste: Mit dieser Taste können Sie einen Messvorgang starten.

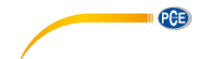

# <span id="page-5-0"></span>**4.2 Akku**

Bitte benutzen Sie nur den originalen Lithium-Ionen-Akku (3,7 V / 0,5 A).

#### **Einsetzen des Akkus**

- 1. Vergewissern Sie sich, dass das Gerät ausgeschaltet ist (Ein-/Aus-Schalter in Position "0").
- 2. Öffnen Sie die Batteriefachabdeckung.
- 3. Setzen Sie den Akku in das Batteriefach ein und drücken Sie ihn leicht nach unten. Achten Sie dabei auf die korrekte Position der Batteriekontakte.
- 4. Setzen Sie die Batteriefachabdeckung wieder ein.

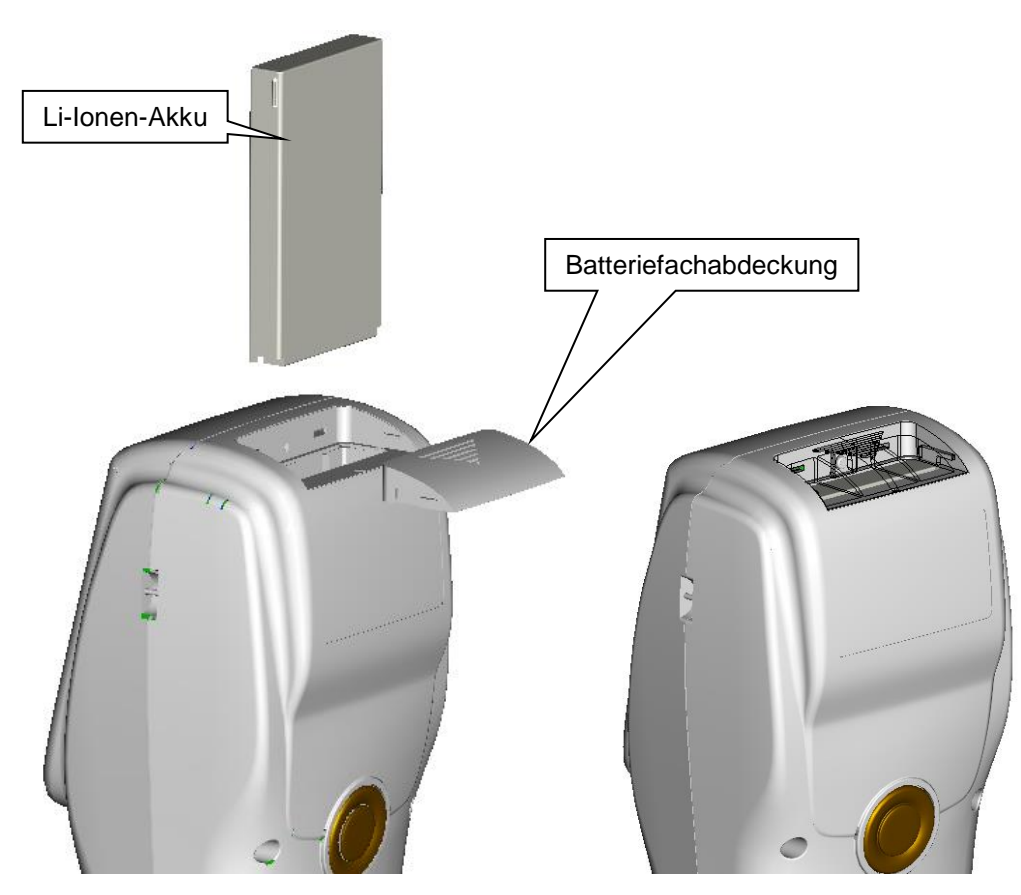

#### **Laden des Akkus**

Der Akku wird nur geladen, wenn das Gerät an ein Netzteil oder einen PC angeschlossen und eingeschaltet ist. Wird der Akku geladen, erscheint ein dynamisches Ladesymbol im "Standard Measurement" und "Sample Management" Bildschirm in der rechten oberen Ecke.

*Hinweis: Sollte der Akku defekt sein, können Sie das Gerät mit Hilfe einer externen Stromquelle (Netzteil/PC) weiter verwenden.* 

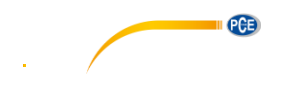

# <span id="page-6-0"></span>**5. Bedienung**

#### <span id="page-6-1"></span>**5.1 Gerät einschalten**

- 1. Vergewissern Sie sich, dass der Akku eingesetzt ist oder das Messgerät an eine externe Stromquelle (PC, Netzteil) angeschlossen ist.
- 2. Bewegen Sie den Ein-/Aus-Schalter in die Position "I". Das Gerät startet und das Display beginnt zu leuchten. Nach ein paar Sekunden befinden Sie sich im Bildschirm für Standard-Messungen. Die Voreinstellung ist L\*a\*b\*C\*H.

## <span id="page-6-2"></span>**5.2 Messen**

Wenn Sie das Gerät einschalten, gelangen Sie automatisch zum "Standard Measurement" Bildschirm. Um eine Messung durchzuführen, gehen Sie wie folgt vor:

- 1. Richten Sie das Gerät mit Hilfe der Markierungen an der Messvorrichtung so aus, dass es sich über der zu messenden Stelle befindet.
- 2. Halten Sie das Gerät ruhig und drücken Sie den Messauslöser.
- 3. Nun können Sie die Messergebnisse im "Standard Measurement" Bildschirm ablesen.

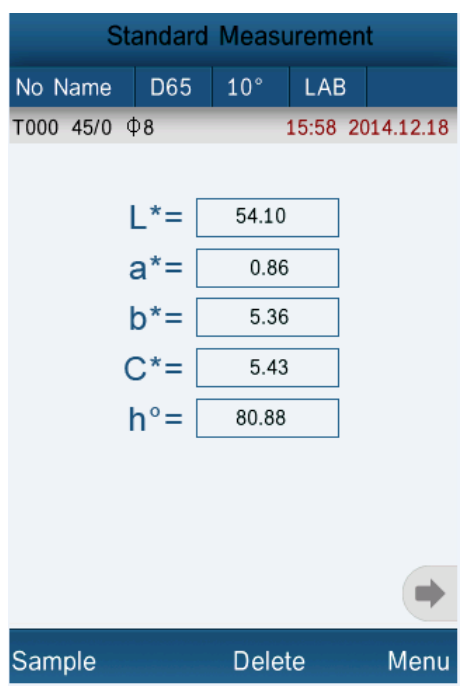

#### **Einstellungen im Messbildschirm**

Sie können diverse Einstellungen direkt im Messbildschirm vornehmen. Diese sind:

- **Umbenennen der Messung:** Drücken Sie auf "No Name" oben links im Messbildschirm, um den aktuellen Messwert umzubenennen. Sie gelangen nun zu einem Eingabebildschirm, in dem Sie den Namen für den aktuellen Messwert festlegen können.
- **Auswahl der Lichtquelle:** Drücken Sie auf "D65" oben im Messbildschirm, um die Lichtquelle auszuwählen. Sie gelangen zu einem Auswahlbildschirm, in dem Sie die gewünschte Lichtquelle auswählen können.
- Auswahl des Beobachtungswinkels: Drücken Sie auf "10°" oben im Messbildschirm, um den Beobachtungswinkel auszuwählen. Sie gelangen zu einem Auswahlbildschirm, in dem Sie den gewünschten Winkel auswählen können.
- **Auswahl des Farbraumes:** Drücken Sie auf "LAB" oben im Messbildschirm, um den Farbraum auszuwählen. Sie gelangen zu einem Auswahlbildschirm, in dem Sie den gewünschten Farbraum auswählen können.

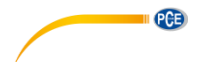

## Stichprobenmessung ("Sample Measurement")

Nachdem Sie einen Referenzwert ("Standard Measurement") bestimmt haben, können Sie weitere Stichprobenmessungen ("Sample Measurements") durchführen. Die Stichprobenwerte werden anschließend als Abweichung zum Referenzwert dargestellt. Um eine Stichprobenmessung durchzuführen, gehen Sie wie folgt vor:

- 1. Drücken Sie im "Standard Measurement" Bildschirm unten links auf "Sample". Nun gelangen Sie in den "Sample Measurement" Bildschirm.
- 2. Richten Sie das Gerät mit Hilfe der Markierungen an der Messvorrichtung so aus, dass es sich über der zu messenden Stelle befindet.
- 3. Halten Sie das Gerät ruhig und drücken Sie den Messauslöser.
- 4. Nun können Sie die Messergebnisse als Abweichung zum Referenzwert ablesen.

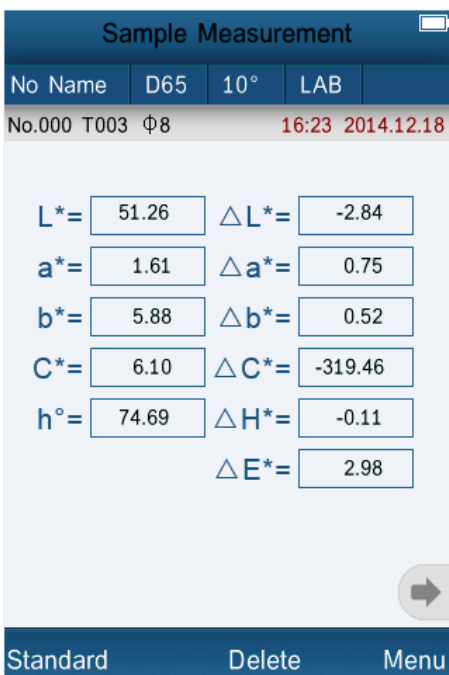

*Hinweis: Die Daten auf der linken Seite gehören zum Stichprobenwert. Die Daten auf der rechten Seite geben die Abweichung zum Referenzwert an.* 

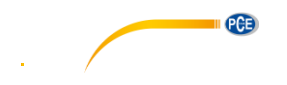

#### **Betrachten des spektralen Reflexionsgrades**

Um den spektralen Reflexionsgrad als Grafik zu betrachten, drücken Sie im Messbildschirm auf , um zur nächsten Seite zu gelangen. Hier wird der Reflexionsgrad der aktuellen Messung im Bereich von 400 … 700 nm angezeigt. Sie können nun in 10 nm Schritten durch die einzelnen Abschnitte der Grafik navigieren. Benutzen Sie dazu 4 und

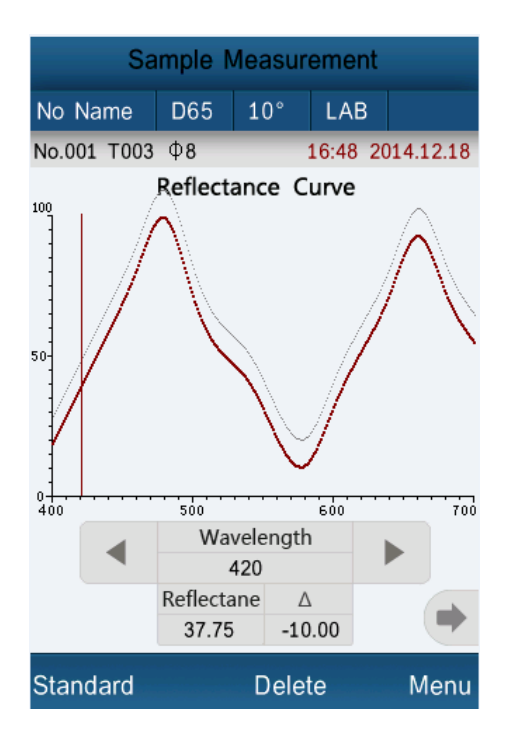

## <span id="page-8-0"></span>**5.3 Weitere Funktionen**

#### <span id="page-8-1"></span>**5.3.1 Daten verwalten**

Drücken Sie im Messbildschirm auf "Menü" und wählen Sie "Data" aus, um zum Daten-Bildschirm zu gelangen. Hier haben Sie folgende Optionen:

## **Daten betrachten ("Check Record")**

Hier können Sie die gespeicherten Messungen betrachten. Benutzen Sie "↑" und "↓", um zwischen den einzelnen Messungen zu navigieren.

Um die einzelnen Stichprobenmessungen eines Referenzwertes zu betrachten, wählen Sie den jeweiligen Wert aus und drücken Sie auf "Sample". Nun werden die einzelnen Stichproben

angezeigt (falls Stichproben zu diesem Referenzwert vorhanden sind). Benutzen Sie "**↑**" und "↓", um zwischen den einzelnen Messungen zu navigieren. Drücken Sie auf "Standard", um wieder zu den Referenzwerten zurück zu gelangen.

#### **Einzelne Messung löschen**

Um eine Messung zu löschen, wählen Sie diese aus und drücken Sie auf Operate" und anschließend auf "Delete Record". Es folgt ein Bestätigungsbildschirm, in dem Sie das Löschen bestätigen müssen.

#### **Namen ändern**

Um den Namen einer Messung zu ändern, drücken Sie auf "Operate" und anschließend auf "Edit Name". Sie gelangen zu einem Eingabefenster, in dem Sie den gewünschten Namen eingeben können.

# BETRIEBSANLEITUNG

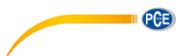

#### **Edit Name**

No Name

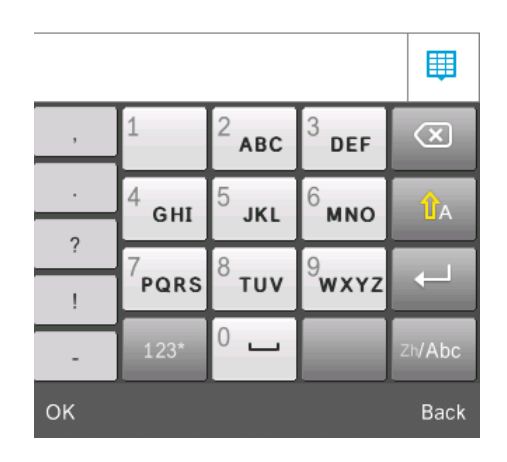

### **Stichproben hinzufügen oder Stichprobe zu Referenzwert machen**

Wenn Sie weitere Stichproben (Samples) zu einem Referenzwert (Standard) hinzufügen möchten oder eine Stichprobe zu einem Referenzwert machen möchten, wählen Sie den jeweiligen Wert aus, drücken Sie "Operate" und anschließend "Standard Entering". Sie gelangen nun zum "Standard Measurement" Bildschirm. Haben Sie eine Stichprobe ausgewählt, wird diese bei diesem Vorgang automatisch als Referenzwert gespeichert. Im Standard-Messbildschirm können Sie nun auf "Sample" drücken, um neue Stichprobenmessungen durchzuführen.

#### Daten löschen ("Delete Record")

Hier können Sie die gespeicherten Daten löschen. Sie haben 2 Auswahlmöglichkeiten:

#### **Alle Stichproben löschen**

Wählen Sie "Delete All Samples", um alle Stichprobenwerte zu löschen. Sie gelangen zu einem Bestätigungsbildschirm, in dem Sie diesen Vorgang bestätigen müssen.

#### **Alle Daten löschen**

Wählen Sie "Delete All Records", um alle gespeicherten Daten zu löschen. Sie gelangen zu einem Bestätigungsbildschirm, in dem Sie diesen Vorgang bestätigen müssen.

#### **•** Manuelle Eingabe von Standards ("Standard Input")

Hier können Sie Referenzwerte manuell eingeben. Wählen Sie dazu entweder Input LAB" oder "Input XYZ" aus und geben Sie die gewünschten Werte für die einzelnen Parameter ein.

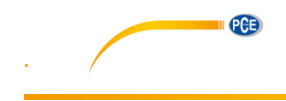

# Input L

85.26

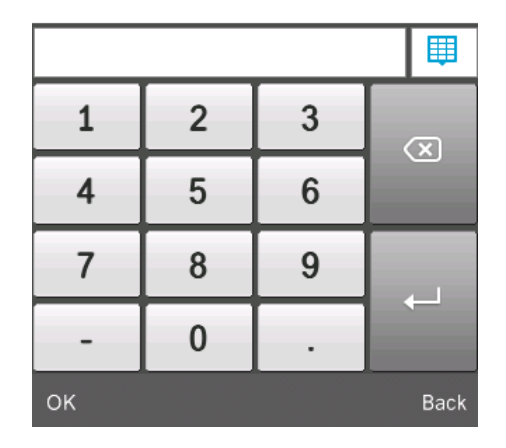

# <span id="page-10-0"></span>**5.3.2 Kalibrierung**

Um eine Kalibrierung durchzuführen, drücken Sie auf "Menu" und anschließend auf "Calibrate". Sie gelangen nun in den Kalibrierbildschirm. Hier können Sie zwischen einer Weiß- und Schwarzkalibrierung wählen.

#### **Weißkalibrierung**

Drücken Sie "White Calibration". Setzen Sie nun die Weiß-Kalibrierplatte auf die Messvorrichtung und drücken Sie auf "OK" bzw. den Messauslöser, um die Kalibrierung zu starten.

#### **Schwarzkalibrierung**

Drücken Sie auf "Black Calibration". Setzen Sie nun die Schwarz-Kalibrierplatte auf die Messvorrichtung und drücken Sie auf "OK" bzw. die Messtaste, um die Kalibrierung zu starten.

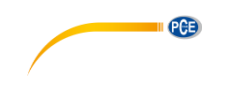

# <span id="page-11-0"></span>**5.3.3 Toleranzen**

Drücken Sie Auf "Menu" und anschließend auf "Tolerance", um zum Toleranzen-Bildschirm zu gelangen. Es öffnet sich ein Eingabefenster, in dem Sie den gewünschten Wert eingeben können.

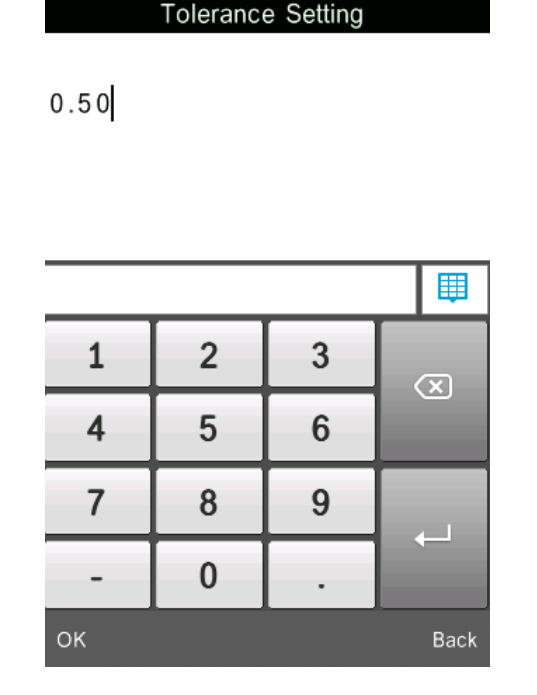

*Hinweis: Der eingegebene Wert bezieht sich auf ΔE. Falls der ΔE Wert höher als die eingegebene Toleranz ist, ist er ungeeignet. Ist er niedriger als die Toleranz, ist er geeignet.* 

## <span id="page-11-1"></span>**5.3.4 Verbindung mit einem PC**

Drücken Sie auf "Menu" und anschließend auf "Comm", um zum Kommunikationsbildschirm zu gelangen. Verbinden Sie nun das Gerät über die USB-Schnittstelle mit einem PC und drücken Sie anschließend auf "OK". Das Gerät stellt nun eine Verbindung mit dem PC her. Wurde die Verbindung erfolgreich hergestellt, zeigt das Display "Communicating..." an. Nun können Sie das Colorimeter mit der PC-Software steuern.

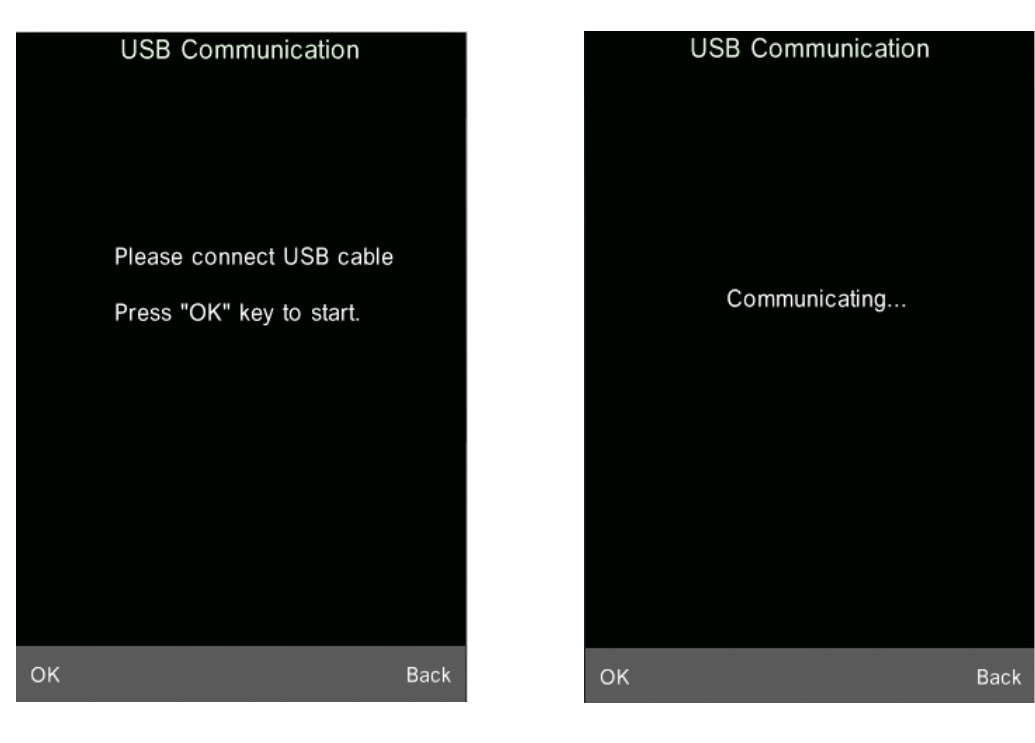

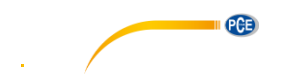

# <span id="page-12-0"></span>**5.3.5 Anzeige-Einstellungen**

Drücken Sie auf "Menu" und anschließend auf "Display", um zu den Anzeige-Einstellungen zu gelangen.

#### **Color Offset**

Hier können Sie den Color Offset ein- bzw. ausschalten. Der Color Offset wird rechts neben den ΔL, Δa und Δb Werten der einzelnen Sample Messungen angezeigt.

#### **Tolerance Prompt**

Hier können Sie einstellen, ob bei der Verwendung von Toleranzen ein "fail" oder "pass" Hinweis für die einzelnen Sample Messungen erscheinen soll oder nicht.

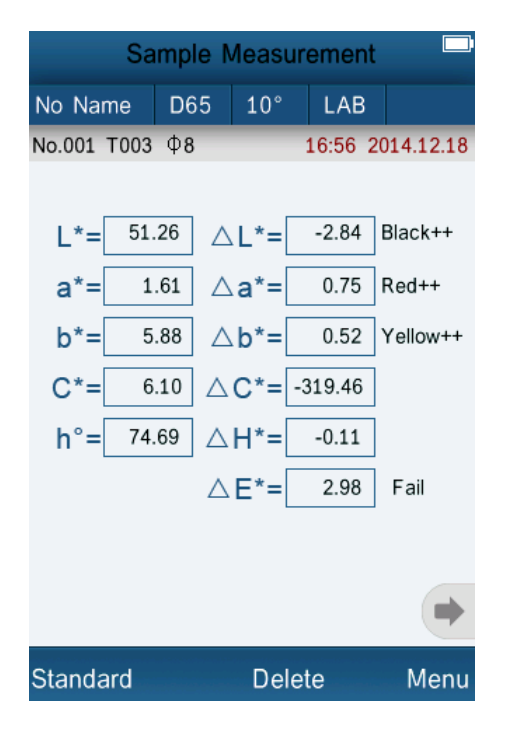

#### **Screen Inversion**

Hier können Sie das Display invertieren.

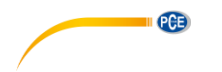

# <span id="page-13-0"></span>**5.3.6 Lichtquelle auswählen**

Drücken Sie auf "Menu" und anschließend auf "Light", um die Lichtquelle auszuwählen. Sie haben die Auswahl zwischen D65, D50, A, C, D55, D75, F1, F2(CWF), F3, F4, F5, F6, F7(DLF), F8, F9, F10(TPL5), F11(TL84) und F12(TL83/U30). Wählen Sie die gewünschte Option aus und drücken Sie anschließend auf "OK".

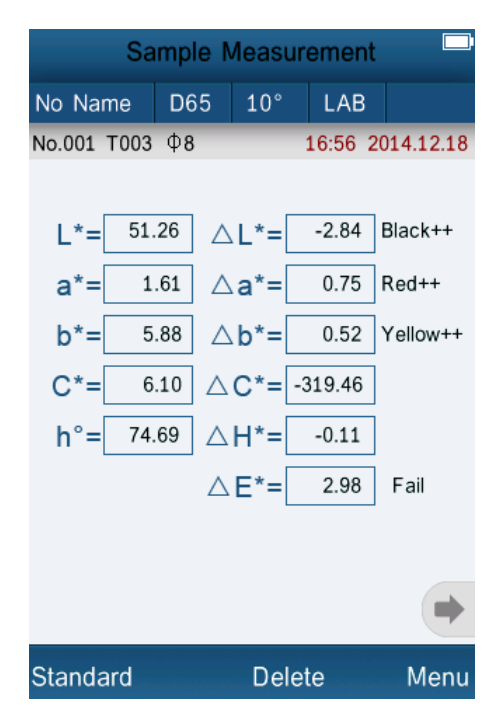

# <span id="page-13-1"></span>**5.3.7 Durchschnittsmessung**

Drücken Sie auf "Menu" und anschließend auf "Average", um zu den Durchschnitts-Einstellungen zu gelangen. Hier können Sie eingeben, wie viele Messungen pro Messvorgang durchgeführt werden sollen. Aus diesen Messungen wird dann der Durchschnitt berechnet. Geben Sie die gewünschte Anzahl ein und bestätigen Sie anschließend durch Druck auf "OK".

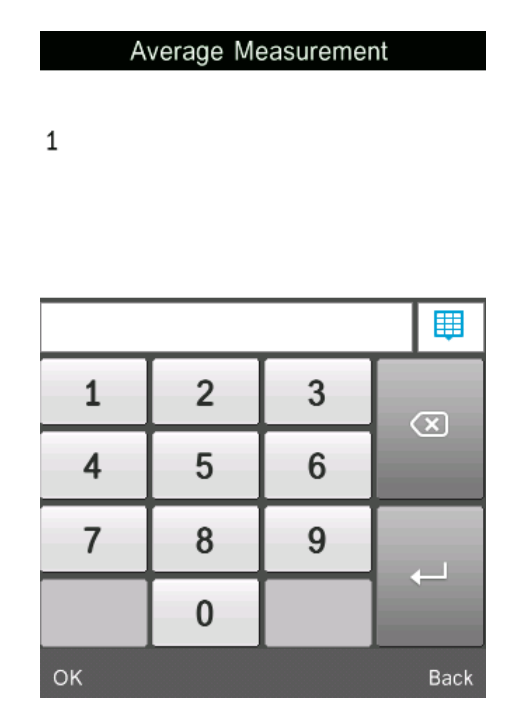

*Hinweis: Wenn Sie "0" oder "1" eingeben, wird keine Durchschnittsbildung durchgeführt.* 

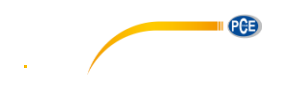

# <span id="page-14-0"></span>**5.3.8 Farbeinstellungen**

Drücken Sie auf "Menu" und anschließend auf "Color", um zu den Farbeinstellungen zu gelangen. Hier haben Sie folgende Optionen:

# **•** Farbraum ("Color Space")

Hier können Sie zwischen 6 verschiedenen Optionen wählen: "CIE LAB, LCh", "CIE XYZ, Yxy", "CIE LUV, LCh", "LAB &WI &YI", "Color Fastness" und "Staining Fastness".

*Hinweis: Die Optionen "Color Fastness und "Staining Fastness" werden nur bei Stichprobenmessungen angezeigt.* 

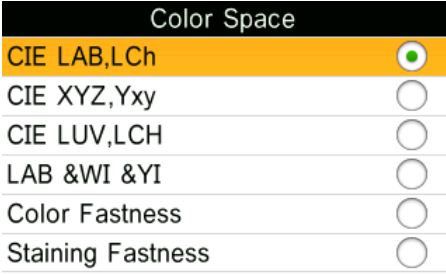

OK

**Back** 

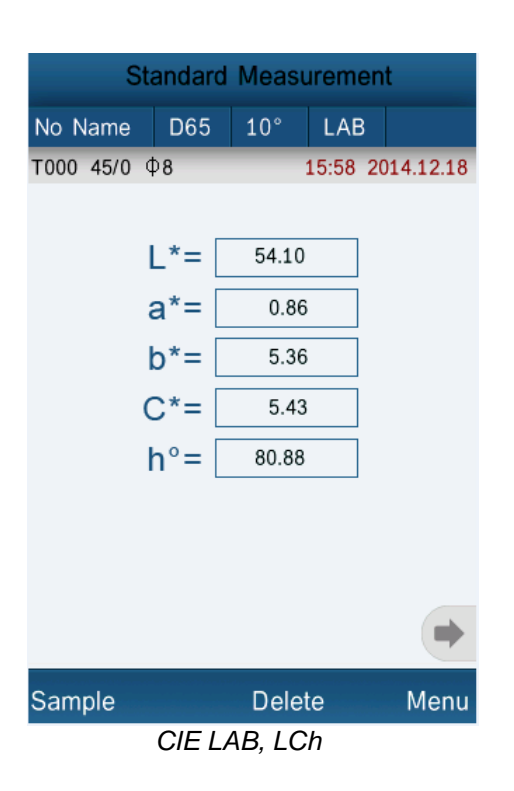

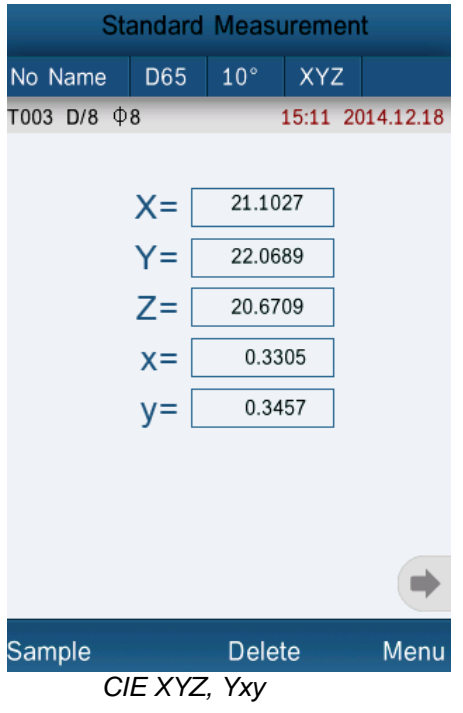

# BETRIEBSANLEITUNG

PGB

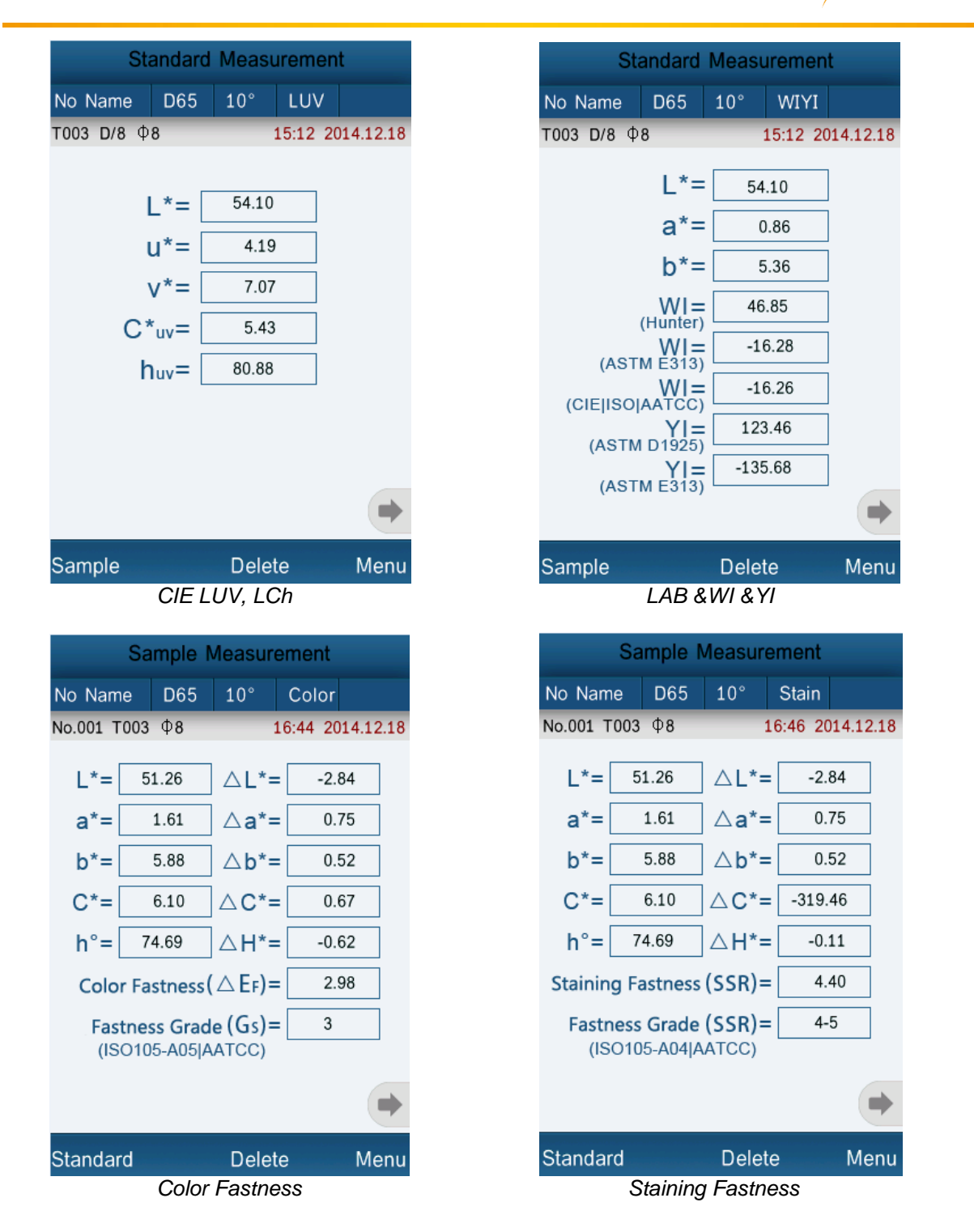

**Farbindex ("Color Index")**

Hier können Sie den Farbindex auswählen. Zur Auswahl stehen "CIE1976 ΔE\*ab", "CIE94 ΔE\*94", "ΔE(Hunter)", "ΔE\*cmc(2:1)", "ΔE\*cmc(1:1)", "ΔE\*cmc(l:c)","CIE2000 ΔE\*00", "Metameric Index" und "Color Strength".

*Hinweis: Die Farbindex-Auswahl ist nur für den "CIE LAB, LCh" Farbraum verfügbar. Die Unterschiede zwischen den einzelnen Optionen liegen in der Berechnung des ΔE, sowie der Parameter ΔC und ΔH bei der Stichprobenmessung.*

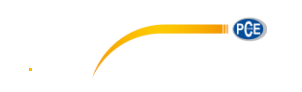

No Name

 $L^* =$ 

 $a^* =$ 

# BETRIEBSANLEITUNG

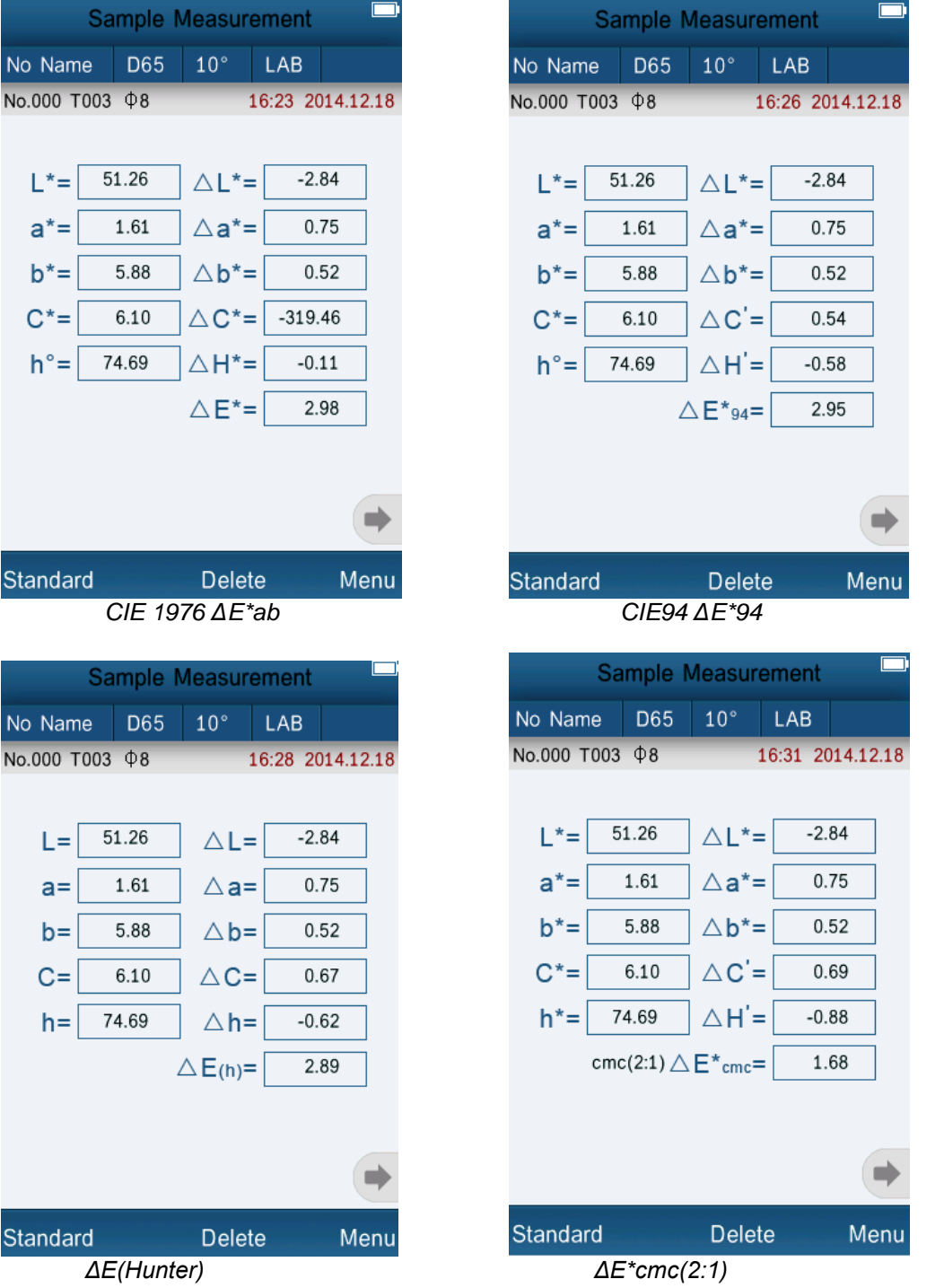

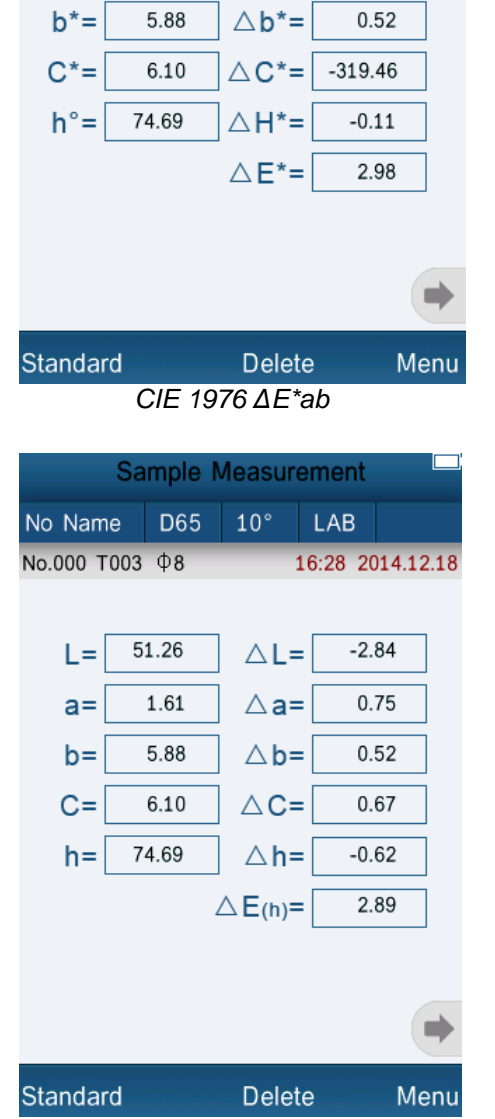

# BETRIEBSANLEITUNG

 $\blacksquare$   $PCE$ 

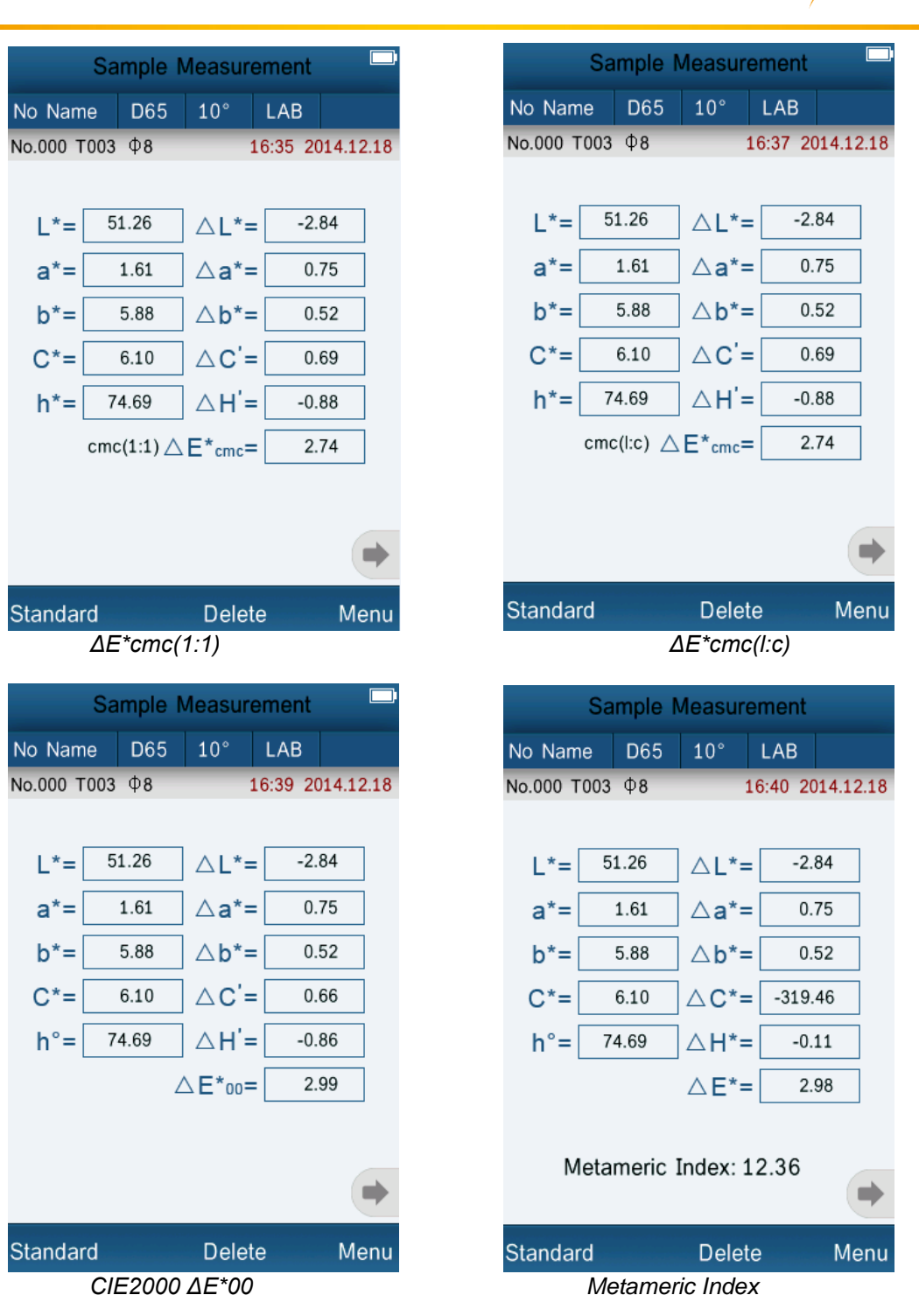

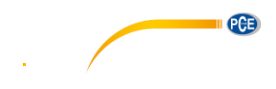

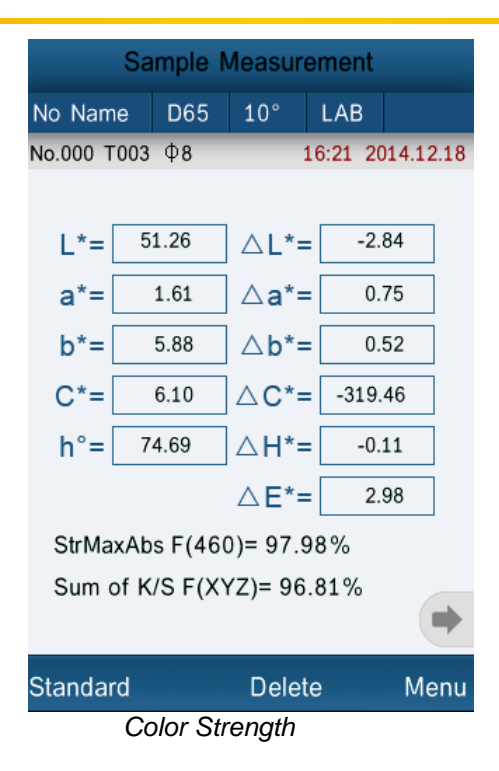

- **Beobachtungswinkel ("Observer Angle")** Hier können Sie den Beobachtungswinkel einstellen. Sie können zwischen 2° und 10 ° wählen.
- **•** Farbparameter ("Color Parameter")

Hier können Sie Einstellungen für verschiedene Farbindizes vornehmen. Sie haben Einstellmöglichkeiten für Metameric, ΔE\*94, ΔE\*cmc und ΔE\*2000. Bei Metameric können Sie zwei verschiedene Lichtquellen und Beobachnungswinkel einstellen. Bei ΔE\*94, ΔE\*cmc und ΔE\*2000 können Sie verschiedene Faktoren manuell eingeben.

# <span id="page-18-0"></span>**6. Einstellungen**

Drücken Sie auf "Menu" und anschließend auf "Settings", um zu den Geräte-Einstellungen zu gelangen. Hier haben Sie verschiedene Einstellmöglichkeiten.

## <span id="page-18-1"></span>**6.1** Automatisches Speichern ("Auto Save")

Hier können Sie einstellen, ob die gemessenen Daten automatisch gespeichert werden sollen oder nicht. Wenn Sie das automatische Speichern ausschalten, müssen Sie das Messergebnis nach jeder Messung manuell speichern.

## <span id="page-18-2"></span>6.2 Zeit-/Datums-Einstellungen ("Time Setting")

Hier können Sie die Uhrzeit und das Datum im Messgerät einstellen, sowie das Anzeigeformat ändern.

#### **Datum/Uhrzeit ändern**

Drücken Sie auf "Set Time", um die Uhrzeit einzustellen oder auf "Set Date", um das Datum zu ändern. Es erscheint ein Tastenfeld, mit dem Sie die ausgewählte Ziffer ändern können. Haben Sie eine Ziffer gewählt, springt die Auswahl automatisch zur nächsten Ziffer weiter. Haben Sie sich vertippt, können Sie durch Drücken von "Select" und anschließender Auswahl einer Ziffer manuell eine bestimmte Ziffer auswählen. Haben Sie das gewünschte Datum bzw. die gewünschte Uhrzeit eingegeben, drücken Sie auf "Done", um die Eingabe zu bestätigen.

#### **Anzeigeformat ändern**

Drücken Sie auf "Time Format", um das Anzeigeformat der Uhrzeit zu ändern oder auf "Date Format", um das Anzeigeformat des Datums zu ändern. Bei der Uhrzeit können Sie zwischen dem 24 Stunden und dem 12 Stunden Format wählen. Bei der Datumsanzeige können Sie zwischen den Formaten Jahr-Monat-Tag, Monat-Tag-Jahr und Tag-Monat-Jahr wählen.

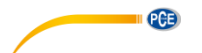

# <span id="page-19-0"></span>**6.3** Spracheinstellungen ("Language Setting")

Hier können Sie die Menüsprache auswählen. Zur Auswahl stehen Englisch und Chinesisch.

# <span id="page-19-1"></span>6.4 **Hintergrundbeleuchtung ("Backlight Time")**

Hier können Sie einstellen, wie lange die Hintergrundbeleuchtung aktiviert sein soll.

# <span id="page-19-2"></span>6.5 Display-Helligkeit ("Screen Brightness")

Hier können Sie einstellen, wie hell das Display sein soll. Benutzen Sie "+" und "-" zum Einstellen der Hellligkeit.

#### <span id="page-19-3"></span>**6.6 "Buzzer Switch"**

<span id="page-19-4"></span>Hier können Sie einstellen, ob das Colorimeter beim Messen einen Ton ausgeben soll oder nicht.

## 6.7 Auf Werkseinstellungen zurücksetzen ("Restore Factory Settings")

Hier können Sie das Messgerät auf Werkseinstellungen zurücksetzen. Es erscheint ein Bestätigungsbildschirm, in dem Sie den Vorgang mit "OK" bestätigen müssen.

# <span id="page-19-5"></span>**7. Optionales Zubehör**

## <span id="page-19-6"></span>**7.1 Pulver-Test-Box PCE-CSM PTB**

Mit der optionalen Pulver-Test-Box können Sie die kolorimetrischen Eigenschaften von Pulvern bestimmen.

# <span id="page-19-7"></span>**7.1.1 Aufbau**

Die PCE-CSM PTB besteht aus einer Bodenplatte (1), einer Messplatte mit Pulverfach (2), einer Linse (3) und einem Befestigungsring zum Verschrauben (4).

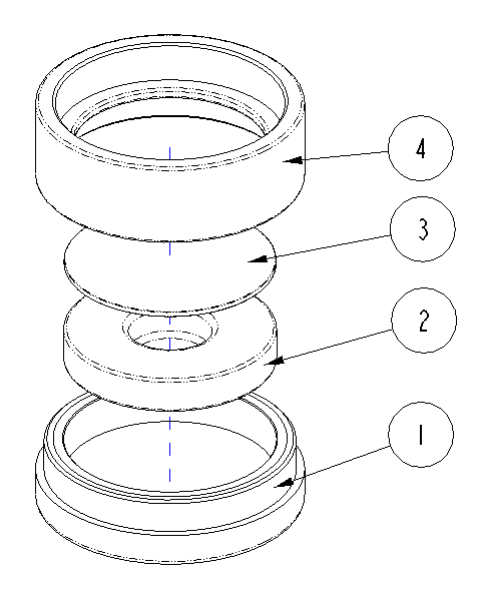

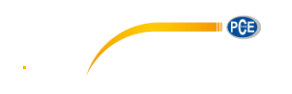

# <span id="page-20-0"></span>**7.1.2 Benutzung**

- **1. Kalibrierung:** Legen Sie die Linse auf die weiße Kalibrierplatte und führen Sie eine Weißkalibrierung durch. Führen Sie anschließend ebenfalls eine Schwarzkalibrierung durch.
- **2. Pulver einfüllen:** Füllen Sie das zu messende Pulver in das Pulverfach der Messplatte.

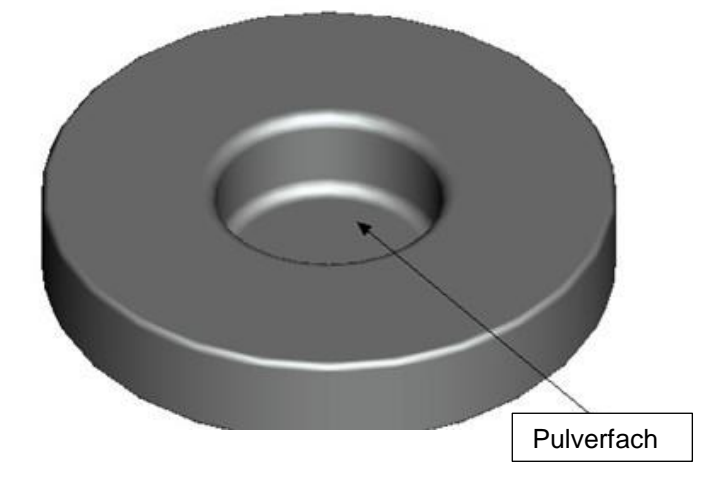

Schrauben Sie die Pulver-Test-Box anschließend wieder zusammen (siehe 7.1.1). Achten Sie darauf, dass die Verschraubung gerade ist.

- **3. Messen:** Platzieren Sie die Messvorrichtung des Colorimeters auf der Öffnung der Pulver-Test-Box und führen Sie eine Messung durch. Achten Sie dabei darauf, dass das Colorimeter stabil steht.
- **4. Säubern:** Bauen Sie die Pulver-Test-Box nach der Messung wieder auseinander und reinigen Sie sie. Falls nötig, können Sie zur Reinigung auch Alkohol verwenden. Trocknen Sie die Pulver-Test-Box anschließend gründlich und verstauen Sie sie bis zur nächsten Benutzung.

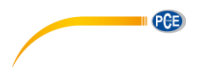

# <span id="page-21-0"></span>**8. Entsorgung**

# HINWEIS nach der Batterieverordnung (BattV)

Batterien dürfen nicht in den Hausmüll gegeben werden: Der Endverbraucher ist zur Rückgabe gesetzlich verpflichtet. Gebrauchte Batterien können unter anderem bei eingerichteten Rücknahmestellen oder bei der PCE Deutschland GmbH zurückgegeben werden.

## Annahmestelle nach BattV:

PCE Deutschland GmbH Im Langel 4 59872 Meschede

Zur Umsetzung der ElektroG (Rücknahme und Entsorgung von Elektro- und Elektronikaltgeräten) nehmen wir unsere Geräte zurück. Sie werden entweder bei uns wiederverwertet oder über ein Recyclingunternehmen nach gesetzlicher Vorgabe entsorgt.

# <span id="page-21-1"></span>**9. Kontakt**

Bei Fragen zu unserem Produktsortiment oder dem Messgerät kontaktieren Sie bitte die PCE Deutschland GmbH.

## **Postalisch**:

PCE Deutschland GmbH Im Langel 4 59872 Meschede

#### **Telefonisch**:

Support: 02903 976 99 8901 Verkauf: 02903 976 99 8303

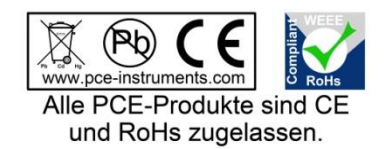

WEEE-Reg.-Nr.DE69278128